# Oracle® Banking Corporate Lending Settlements User Guide

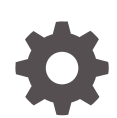

Release 14.7.3.0.0 F93785-01 February 2024

ORACLE

Oracle Banking Corporate Lending Settlements User Guide, Release 14.7.3.0.0

F93785-01

Copyright © 2016, 2024, Oracle and/or its affiliates.

Primary Authors: (primary author), (primary author)

Contributing Authors: (contributing author), (contributing author)

Contributors: (contributor), (contributor)

This software and related documentation are provided under a license agreement containing restrictions on use and disclosure and are protected by intellectual property laws. Except as expressly permitted in your license agreement or allowed by law, you may not use, copy, reproduce, translate, broadcast, modify, license, transmit, distribute, exhibit, perform, publish, or display any part, in any form, or by any means. Reverse engineering, disassembly, or decompilation of this software, unless required by law for interoperability, is prohibited.

The information contained herein is subject to change without notice and is not warranted to be error-free. If you find any errors, please report them to us in writing.

If this is software, software documentation, data (as defined in the Federal Acquisition Regulation), or related documentation that is delivered to the U.S. Government or anyone licensing it on behalf of the U.S. Government, then the following notice is applicable:

U.S. GOVERNMENT END USERS: Oracle programs (including any operating system, integrated software, any programs embedded, installed, or activated on delivered hardware, and modifications of such programs) and Oracle computer documentation or other Oracle data delivered to or accessed by U.S. Government end users are "commercial computer software," "commercial computer software documentation," or "limited rights data" pursuant to the applicable Federal Acquisition Regulation and agency-specific supplemental regulations. As such, the use, reproduction, duplication, release, display, disclosure, modification, preparation of derivative works, and/or adaptation of i) Oracle programs (including any operating system, integrated software, any programs embedded, installed, or activated on delivered hardware, and modifications of such programs), ii) Oracle computer documentation and/or iii) other Oracle data, is subject to the rights and limitations specified in the license contained in the applicable contract. The terms governing the U.S. Government's use of Oracle cloud services are defined by the applicable contract for such services. No other rights are granted to the U.S. Government.

This software or hardware is developed for general use in a variety of information management applications. It is not developed or intended for use in any inherently dangerous applications, including applications that may create a risk of personal injury. If you use this software or hardware in dangerous applications, then you shall be responsible to take all appropriate fail-safe, backup, redundancy, and other measures to ensure its safe use. Oracle Corporation and its affiliates disclaim any liability for any damages caused by use of this software or hardware in dangerous applications.

Oracle®, Java, MySQL, and NetSuite are registered trademarks of Oracle and/or its affiliates. Other names may be trademarks of their respective owners.

Intel and Intel Inside are trademarks or registered trademarks of Intel Corporation. All SPARC trademarks are used under license and are trademarks or registered trademarks of SPARC International, Inc. AMD, Epyc, and the AMD logo are trademarks or registered trademarks of Advanced Micro Devices. UNIX is a registered trademark of The Open Group.

This software or hardware and documentation may provide access to or information about content, products, and services from third parties. Oracle Corporation and its affiliates are not responsible for and expressly disclaim all warranties of any kind with respect to third-party content, products, and services unless otherwise set forth in an applicable agreement between you and Oracle. Oracle Corporation and its affiliates will not be responsible for any loss, costs, or damages incurred due to your access to or use of third-party content, products, or services, except as set forth in an applicable agreement between you and Oracle.

For information about Oracle's commitment to accessibility, visit the Oracle Accessibility Program website at <http://www.oracle.com/pls/topic/lookup?ctx=acc&id=docacc>.

# **Contents**

### [Preface](#page-3-0)

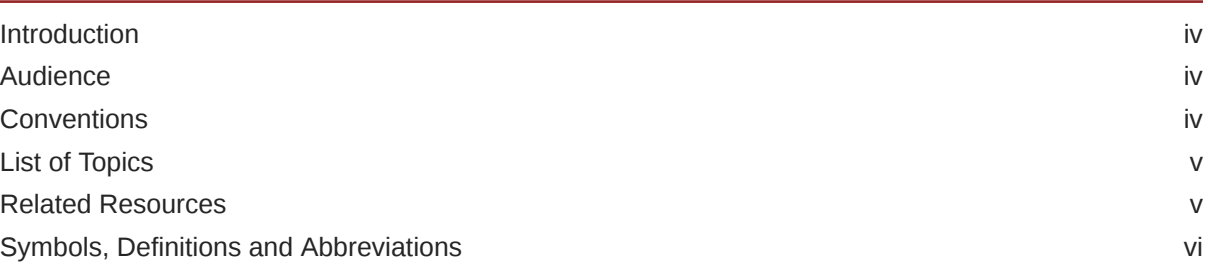

### 1 [Settlements Service](#page-6-0)

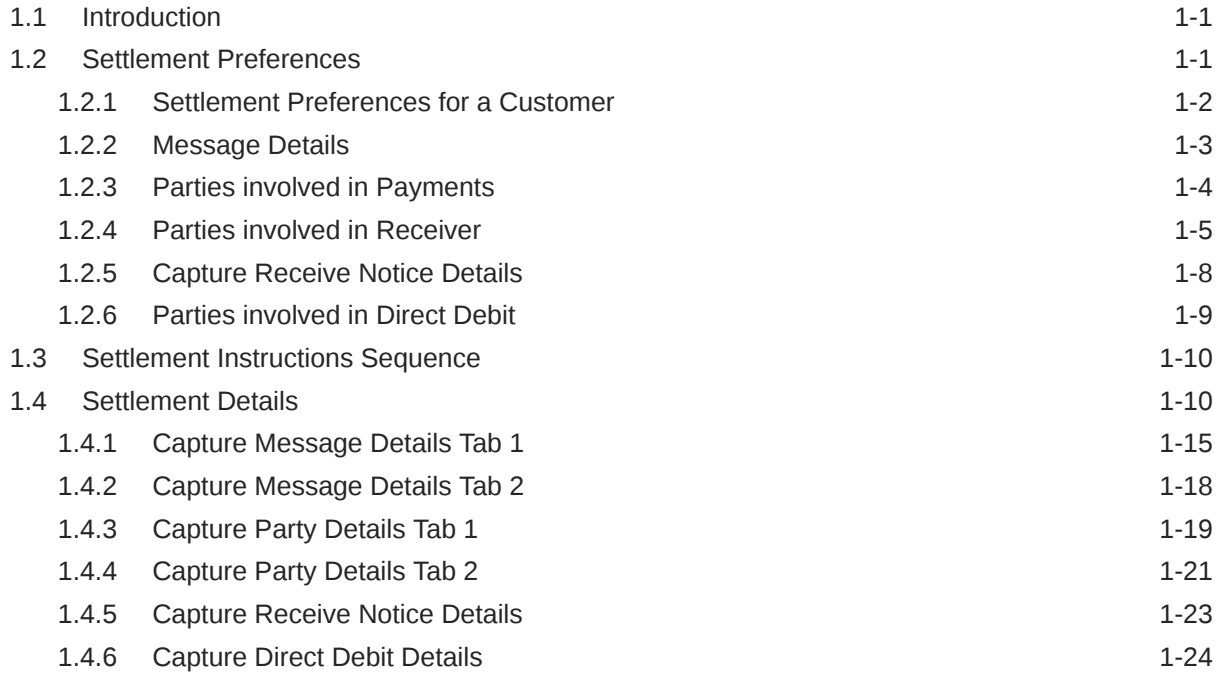

### [Index](#page-31-0)

# <span id="page-3-0"></span>Preface

This topic contains the following sub-topics:

- **Introduction**
- **Audience**
- **Conventions**
- [List of Topics](#page-4-0)
- [Related Resources](#page-4-0)
- [Symbols, Definitions and Abbreviations](#page-5-0)

## **Introduction**

This manual is designed to help you get acquainted with the manner in which contracts in a product are settled in Oracle Lending. It takes you through the various steps involved in processing a Settlement.

Besides this User Manual, you can find answers to specific features and procedures in the Online Help, which can be invoked, by choosing 'Help Contents' from the Help Menu of the software. You can further obtain information specific to a particular field by placing the cursor on the relevant field and pressing <F1> on the keyboard.

# Audience

This manual is intended for the following User/User Roles

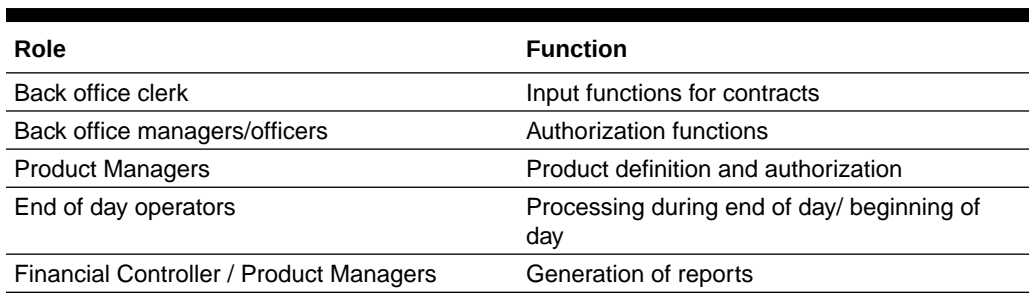

### **Table 1 Audience**

# **Conventions**

The following text conventions are used in this document:

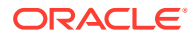

<span id="page-4-0"></span>**Table 2 Conventions and Meaning**

| l Convention | <b>Meaning</b>                                                                                                    |
|--------------|----------------------------------------------------------------------------------------------------|
| boldface     | Boldface type indicates graphical user interface elements associated<br>with an action, or terms defined in text or the glossary.         |
| italic       | Italic type indicates book titles, emphasis, or placeholder variables for<br>which you supply particular values.                          |
| monospace    | Monospace type indicates commands within a paragraph, URLs, code<br>in examples, text that appears on the screen, or text that you enter. |

# List of Topics

This manual is organized into the following topics.

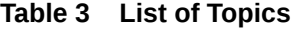

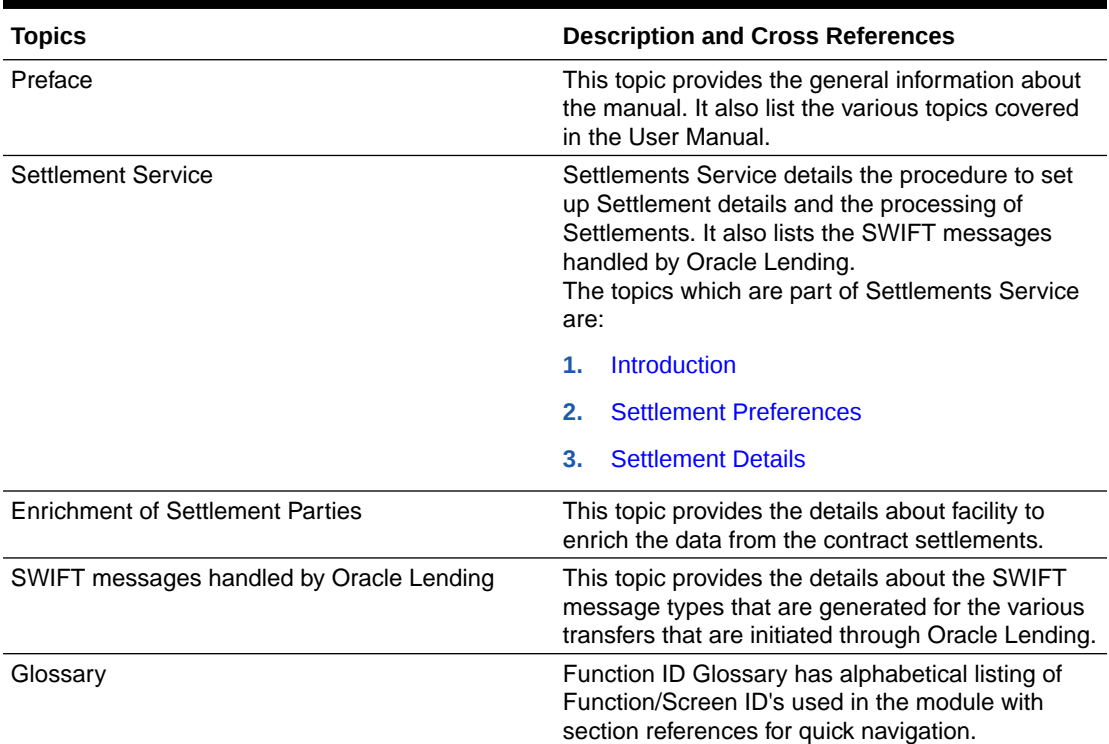

# Related Resources

For further information on procedures discussed in the manual, refer to the following Oracle Lending manuals:

- *Common Procedures User Manual*
- *Products User Manual*
- *Bilateral Loans User Manual*

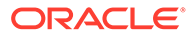

# <span id="page-5-0"></span>Symbols, Definitions and Abbreviations

The following are some of the Symbols you are likely to find in the manual:

#### **Table 4 Symbols**

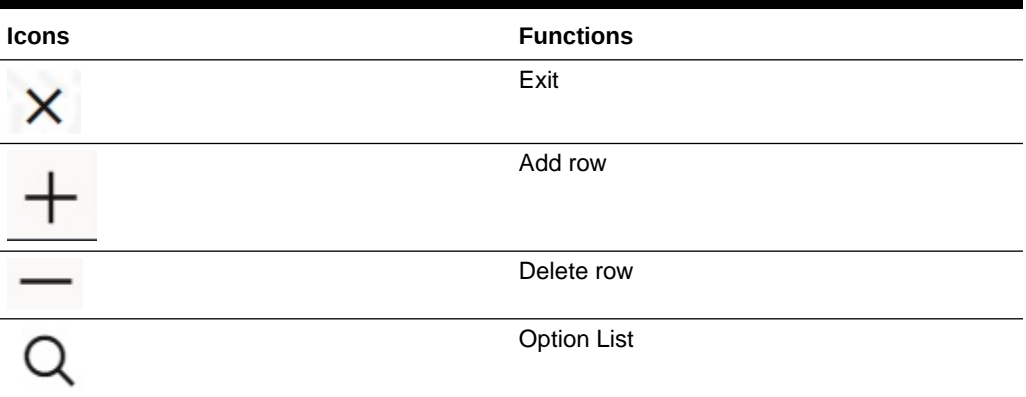

The images used in the documentation are of illustration purpose and need to be used only for reference.

For more information, refer to *Accessibility User Manual*.

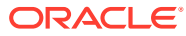

# <span id="page-6-0"></span>1 Settlements Service

This topic contains the following sub-topics:

- **Introduction**
- **Settlement Preferences**
- **[Settlement Instructions Sequence](#page-15-0)**
- **[Settlement Details](#page-15-0)**

# 1.1 Introduction

The Settlements sub-system is part of the core of Oracle Lending. This system is a central money settlement service that interfaces with the other modules of Oracle Lending. In Oracle Lending, the Settlements and Messaging systems are closely associated. The Settlements system provides for a common set up of money settlement accounts and routes. The Messaging system, handles the generation of settlement messages.

# 1.2 Settlement Preferences

You can maintain preferences for an entity means defining the settlement accounts and a detailed settlement route comprising the correspondent accounts and the intermediaries through which the settlement messages are to be generated.

The party information you can capture adheres to SWIFT standards. You can maintain the following basic settlement preferences for an entity (counterparty), module, currency, mnemonic, branch, product, and settlement sequence number combination.

- The Pay (out) Account, Branch, and Currency
- The Receive Account (for incoming payments), Branch, and Currency.
- If a Cover is required to be sent for SWIFT messages
- If the charge (for the message) is to be borne by the bank or the beneficiary
- The charge account is used as the default account for all charges during contract input
- If a receive notice (MT 210) has to be generated for money settlements made in a specific currency

This topic contains the following sub-topics:

- [Settlement Preferences for a Customer](#page-7-0)
- **[Message Details](#page-8-0)**
- [Parties involved in Payments](#page-9-0)
- [Parties involved in Receiver](#page-10-0)
- **[Capture Receive Notice Details](#page-13-0)**
- [Parties involved in Direct Debit](#page-14-0)

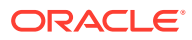

### <span id="page-7-0"></span>1.2.1 Settlement Preferences for a Customer

You can maintain the settlement preferences of a customer or a bank in the 'Settlement Instructions Maintenance ' screen invoked from the Application Browser.

In this screen you can maintain preferences for an entity by defining the settlement accounts and a detailed settlement route comprising the correspondent accounts and the intermediaries through which the settlement messages are to be generated. The party information entered should adhere to SWIFT standards.

**To capture settlement preferences for a customer**

Specify the **User ID** and **Password**, and login to Homepage.

**1.** On the Home page, type **LBDINSTR** and click next arrow.

The **Settlement Instructions Maintenance** screen is displayed.

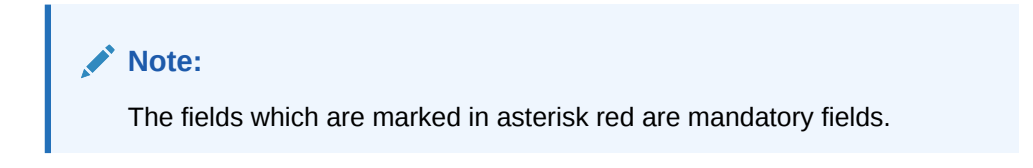

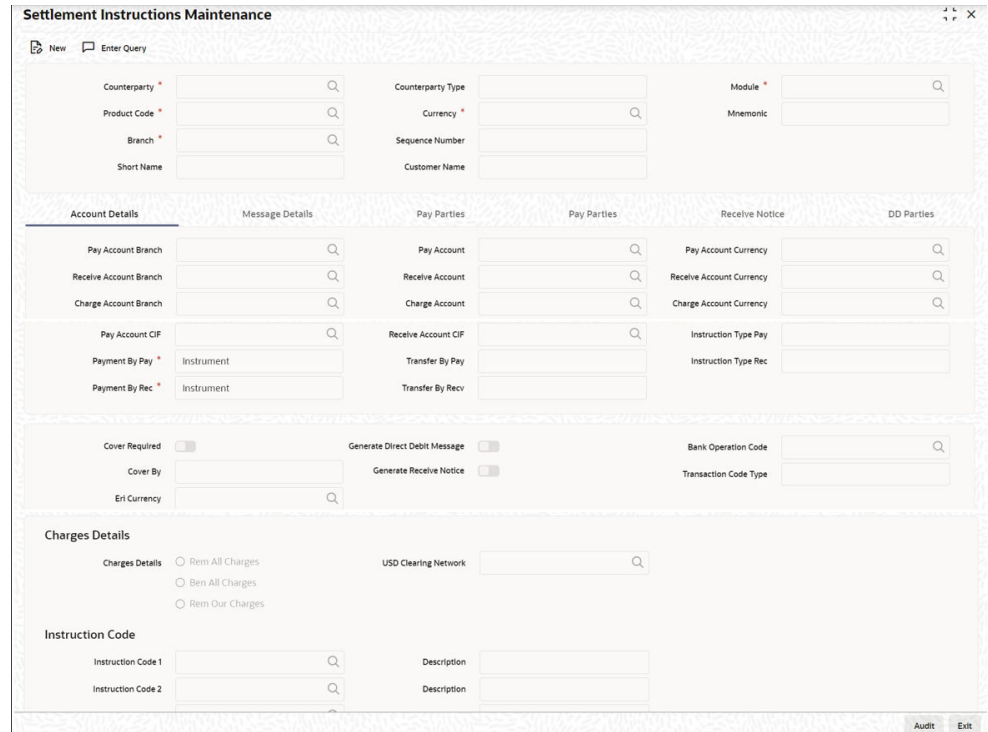

### **Figure 1-1 Settlement Instructions Maintenance**

- **2.** On the **Settlement Instructions Maintenance** screen, click the **New** icon and specify the details as required.
- **3.** Click **Save** to save the details else click **Cancel** to close the screen. For information on fields, refer to the field description table.

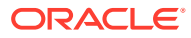

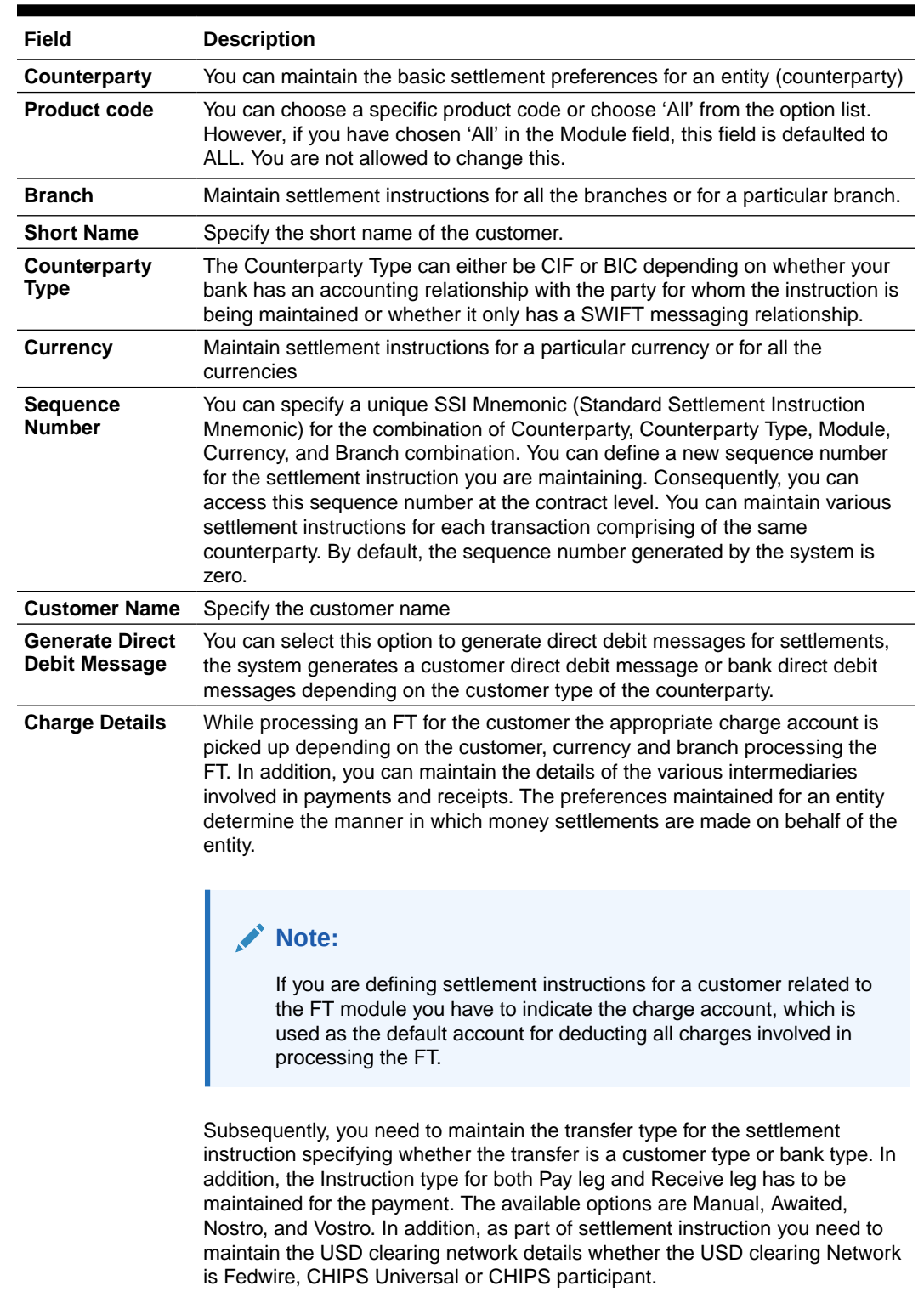

### <span id="page-8-0"></span>**Table 1-1 Settlement Instructions Maintenance**

# 1.2.2 Message Details

You can capture sender to receiver information and Regulatory Reporting Details in this screen.

<span id="page-9-0"></span>**To capture details of Message Details tab**

Specify the **User ID** and **Password**, and login to Homepage.

From the Homepage, navigate to **Settlement Instructions Maintenance** screen.

**1.** From the **Settlement Instructions Maintenance**, click **Message Details** tab. The **Message Details** tab is displayed.

#### **Figure 1-2 Message Details**

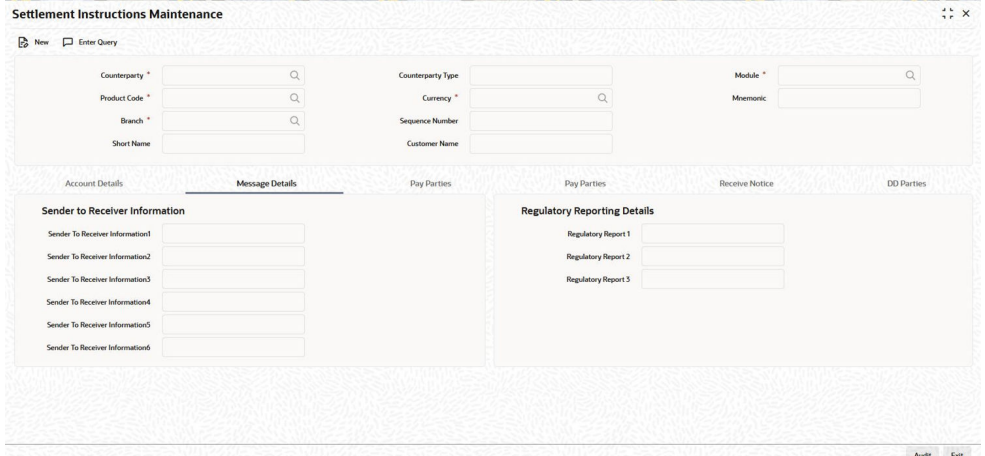

**2.** You can enter below details in this tab. For information on fields, refer to the field description table.

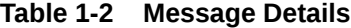

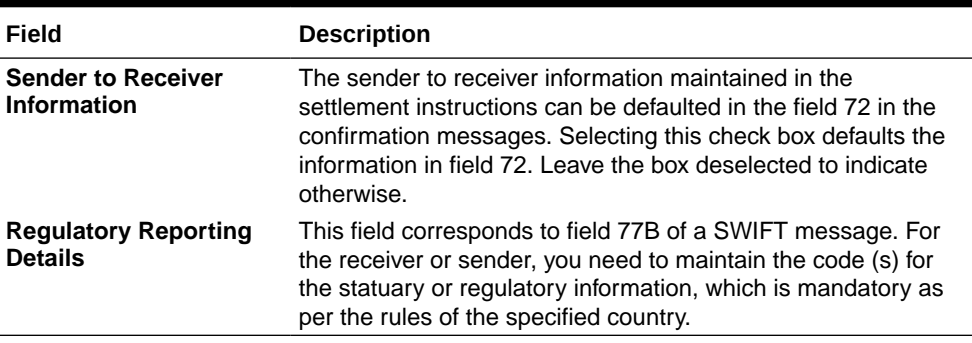

### 1.2.3 Parties involved in Payments

You can capture details of parties involved in a payments. Before funds actually reach the Ultimate Beneficiary of a payment, it may have to pass through several other banks or parties.

**To capture details of parties**

Specify the **User ID** and **Password**, and login to Homepage.

From the Homepage, navigate to **Settlement Instructions Maintenance** screen.

ORACLE®

<span id="page-10-0"></span>**1.** In the **Settlement Instructions Maintenance** screen, click **Pay Party** tab.

The **Pay Party** details are displayed.

This screen contains fields that mark possible routes of a payment.

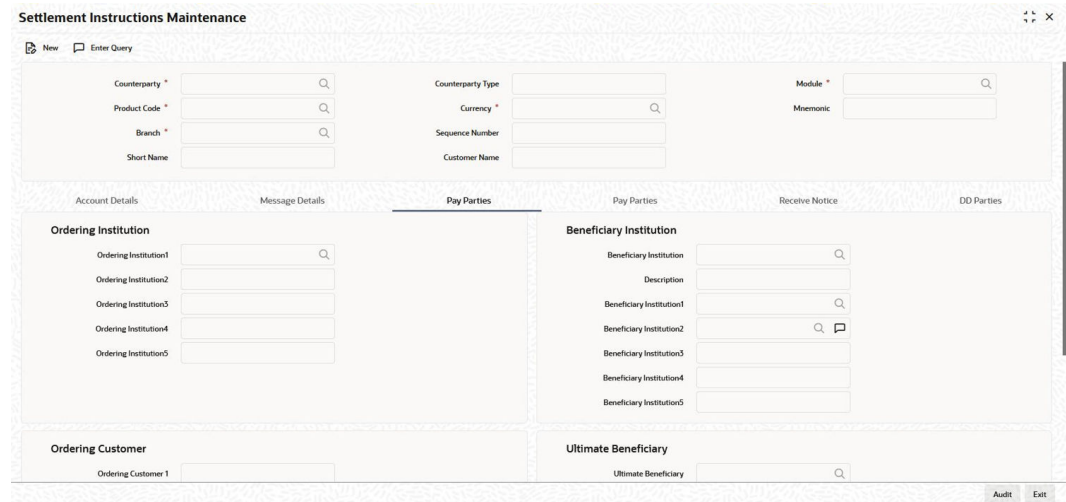

**Figure 1-3 Pay Parties -Payments**

**2.** You can enter the following details in this tab. For information on fields, refer to the field description table.

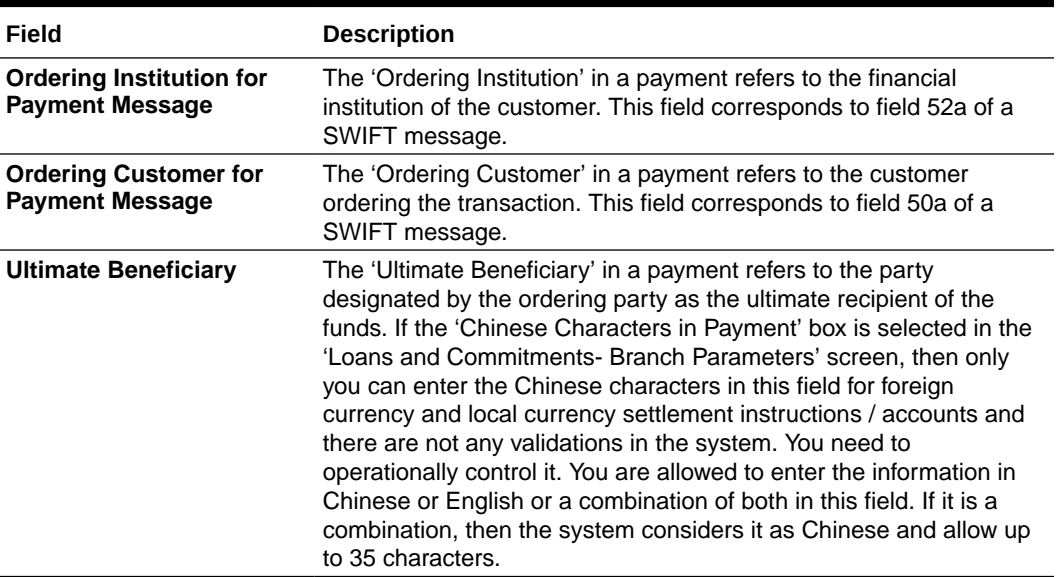

#### **Table 1-3 Pay Party**

### 1.2.4 Parties involved in Receiver

You can capture details of parties involved in receiver's correspondent.

#### **To capture details of parties**

Specify the **User ID** and **Password**, and login to Homepage.

From the Homepage, navigate to **Settlement Instructions Maintenance** screen.

**1.** In the **Settlement Instructions Maintenance** screen, click **Pay Party** tab. The **Pay Party** details are displayed.

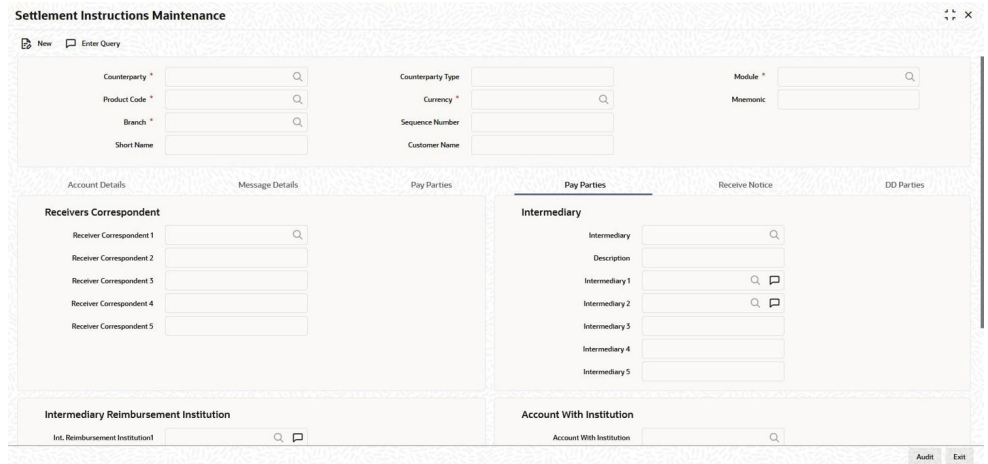

**Figure 1-4 Pay Party -Receiver**

**2.** You can enter the following details in this tab. For information on fields, refer to the field description table.

| Field                                                             | <b>Description</b>                                                                                                    |  |
|-------------------------------------------------------------------|----------------------------------------------------------------------------------------------------|--|
| Receiver's<br>Correspondent                                       | The branch of the Receiver, or another financial institution, at<br>which the funds are made available to the Receiver. The<br>information you specify here corresponds to Field 54a of a<br>Swift message. You can enter one of the following:<br>ISO Bank Identifier Code of the bank<br>Branch of the Receiver's Correspondent<br>Name and address of the Receiver's Correspondent                                                                                                    |  |
| <b>Intermediary</b><br><b>Reimbursement</b><br><b>Institution</b> | The financial institution between the Sender's Correspondent<br>and the Receiver's Correspondent, through which the<br>reimbursement of the transfer takes place.                                                                                                    |  |
| <b>Intermediary</b>                                               | The 'Intermediary' in a payment refers to the financial<br>institution, between the 'Receiver' and the 'Account with<br>Institution', through which the transfer must pass.<br>The Intermediary may be a branch or affiliate of the Receiver<br>or the account with Institution, or an entirely different financial<br>institution. This field corresponds to field 56a of a SWIFT<br>message.<br>You can either enter any of the following:<br>ISO Bank Identifier Code of the bank<br>The Name and address of the Bank |  |

**Table 1-4 Pay Party tab**

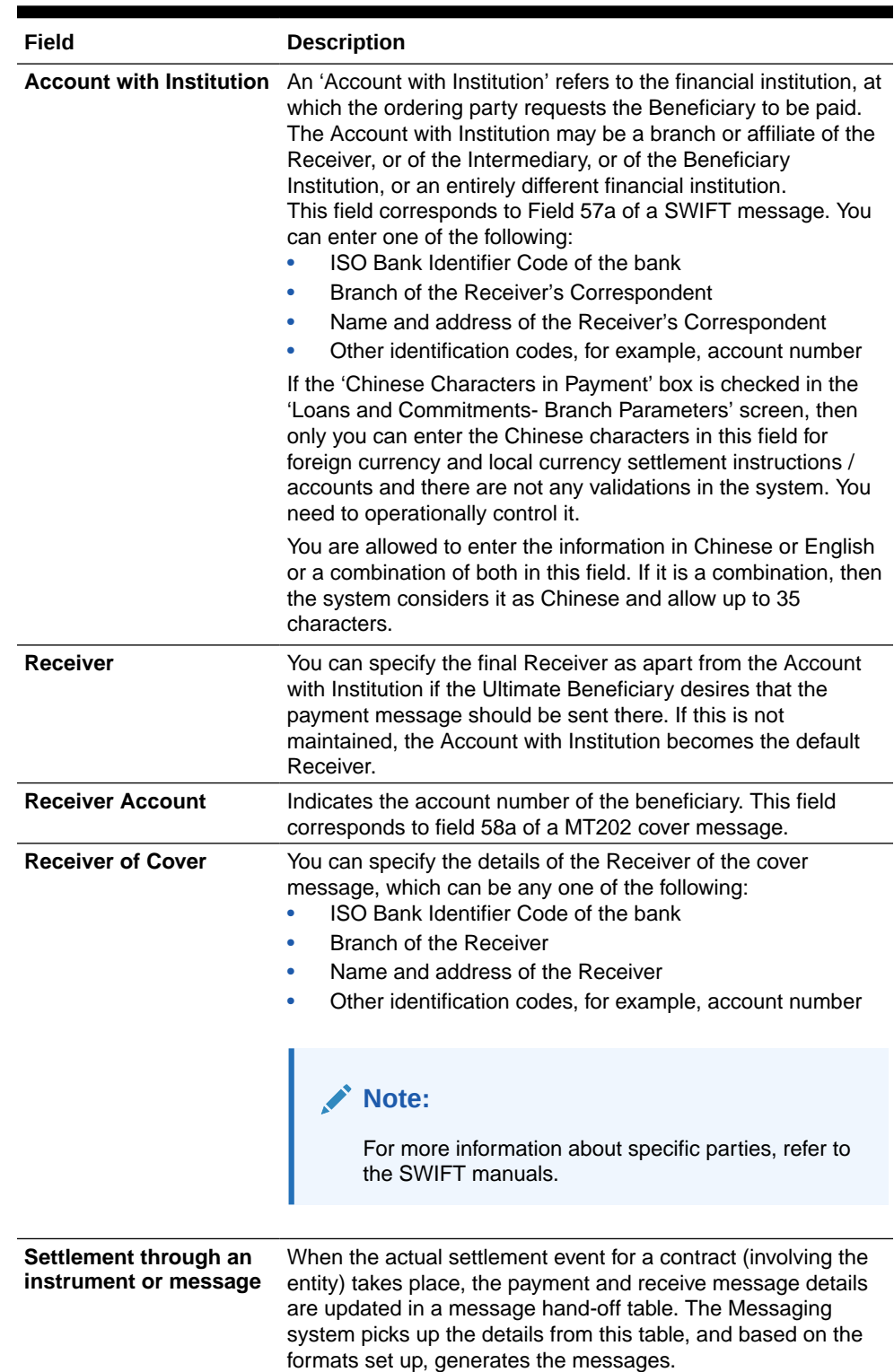

### **Table 1-4 (Cont.) Pay Party tab**

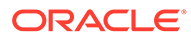

## <span id="page-13-0"></span>1.2.5 Capture Receive Notice Details

Depending on the route funds take when you receive (incoming) payments, you can maintain Intermediary and Beneficiary Institutions in the *Receive Notices* section of the **Settlements Instructions Maintenance** screen.

Specify the **User ID** and **Password**, and login to Homepage

**To capture details of Receive Notice**

From the Homepage, navigate to **Settlement Instructions Maintenance** screen.

**1.** In the **Settlement Instructions Maintenance** screen, click **Receive Notice** tab.

The **Receive Notice** details are displayed.

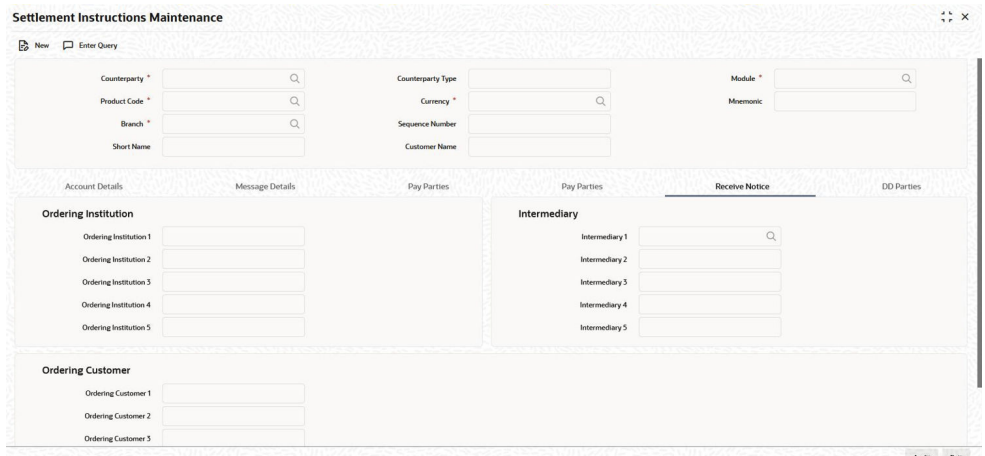

#### **Figure 1-5 Receive Notice**

**2.** You can enter the following details in this tab. For information on fields, refer to the field description table.

| Field                       | <b>Description</b>                                                                                                    |
|-----------------------------|----------------------------------------------------------------------------------------------------|
| <b>Ordering Institution</b> | The 'Ordering Institution' in a payment refers to the financial<br>institution of the customer. This field corresponds to field 52a<br>of a SWIFT message.                                                                                                    |
| <b>Ordering Customer</b>    | The 'Ordering Customer' in a payment refers to the customer<br>ordering the transaction. This field corresponds to field 50a of<br>a SWIFT message.                                                                                                    |
| Intermediary                | The Intermediary in a contract refers to the financial institution,<br>between the Receiver and the Account with Institution, through<br>which the funds must pass. The Intermediary may be a branch<br>or affiliate of the Receiver or the Account with Institution, or an<br>entirely different financial institution. This field corresponds to<br>field 56a of SWIFT. |

**Table 1-5 Receive Notice**

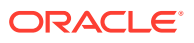

### <span id="page-14-0"></span>1.2.6 Parties involved in Direct Debit

You can also capture details of all the DD parties (Debtor and Creditor) involved in a contract

**To capture details of DD parties**

Specify the **User ID** and **Password**, and login to Homepage.

From the Homepage, navigate to **Settlement Instructions Maintenance** screen.

**1.** In the **Settlement Instructions Maintenance** screen, click **DD Parties** tab. The **DD Parties** details are displayed.

**Figure 1-6 DD Parties**

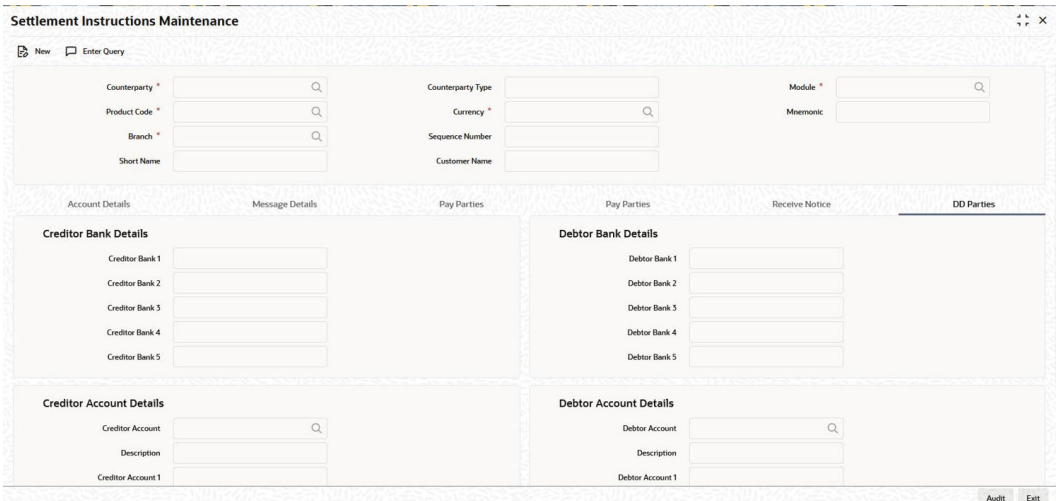

**2.** You can enter the following details in this tab. For information on fields, refer to the field description table.

| Field                           | <b>Description</b>                                                                                                    |  |
|---------------------------------|----------------------------------------------------------------------------------------------------|--|
| <b>Creditor Bank Details</b>    | You can specify the bank details of the creditor.                                                                                                    |  |
| <b>Debtor Bank Details</b>      | You can specify the bank details of the debtor.                                                                                                    |  |
| <b>Creditor Account Details</b> | You can specify the account details of the creditor.                                                                                                    |  |
| <b>Debtor Bank Details</b>      | You can specify the account details of the debtor.                                                                                                    |  |
| <b>Receiver of Direct Debit</b> | This field indicates the Recipient of the DD message and the system<br>derives the type of the message to be generated based on this<br>information. In case the receiver of the DD message is<br>For Customers, a MT 104 message is generated<br>For Bank type customers, an MT204 message is generated<br>۰ |  |

**Table 1-6 DD Parties Tab**

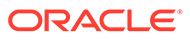

# <span id="page-15-0"></span>1.3 Settlement Instructions Sequence

In Oracle Lending, the settlement instructions maintained are resolved in the following sequence:

During the upload of FT contracts, if the offset account for the transactions are not provided in the upload details. The system resolves the offset account from the settlement instructions maintained for the product, counterparty, currency, branch, and module details of the uploaded transaction.

| Level          | <b>Sequence No</b> | Counterparty | <b>CCY</b> | <b>Modul</b><br>е | <b>Produc</b><br>t | <b>Branch</b> |
|----------------|--------------------|--------------|------------|-------------------|--------------------|---------------|
| $\mathbf{1}$   | Sequence No        | Counterparty | <b>CCY</b> | <b>MOD</b>        | Product            | <b>Branch</b> |
| $\overline{c}$ | Sequence No        | Counterparty | <b>CCY</b> | <b>MOD</b>        | Product            | <b>ALL</b>    |
| 3              | Sequence No        | Counterparty | <b>CCY</b> | <b>MOD</b>        | <b>ALL</b>         | <b>Branch</b> |
| 4              | Sequence No        | Counterparty | <b>CCY</b> | <b>MOD</b>        | <b>ALL</b>         | <b>ALL</b>    |
| 5              | Sequence No        | Counterparty | <b>CCY</b> | <b>ALL</b>        | ALL                | <b>Branch</b> |
| 6              | Sequence No        | Counterparty | <b>CCY</b> | <b>ALL</b>        | <b>ALL</b>         | <b>ALL</b>    |
| 7              | Sequence No        | Counterparty | <b>ALL</b> | <b>MOD</b>        | Product            | <b>Branch</b> |
| 8              | Sequence No        | Counterparty | <b>ALL</b> | <b>MOD</b>        | Product            | <b>ALL</b>    |
| 9              | Sequence No        | Counterparty | <b>ALL</b> | <b>MOD</b>        | <b>ALL</b>         | <b>Branch</b> |
| 10             | Sequence No        | Counterparty | <b>ALL</b> | <b>MOD</b>        | <b>ALL</b>         | <b>ALL</b>    |
| 11             | Sequence No        | Counterparty | <b>ALL</b> | <b>ALL</b>        | <b>ALL</b>         | <b>Branch</b> |
| 12             | Sequence No        | Counterparty | <b>ALL</b> | <b>ALL</b>        | <b>ALL</b>         | <b>ALL</b>    |
| 13             | Sequence No        | <b>ALL</b>   | <b>CCY</b> | <b>MOD</b>        | Product            | <b>Branch</b> |
| 14             | Sequence No        | <b>ALL</b>   | <b>CCY</b> | <b>MOD</b>        | Product            | <b>ALL</b>    |
| 15             | Sequence No        | <b>ALL</b>   | <b>CCY</b> | <b>MOD</b>        | ALL                | <b>Branch</b> |
| 16             | Sequence No        | <b>ALL</b>   | <b>CCY</b> | <b>MOD</b>        | <b>ALL</b>         | <b>ALL</b>    |
| 17             | Sequence No        | <b>ALL</b>   | <b>CCY</b> | <b>ALL</b>        | <b>ALL</b>         | <b>Branch</b> |
| 18             | Sequence No        | <b>ALL</b>   | <b>CCY</b> | <b>ALL</b>        | ALL                | <b>ALL</b>    |
| 19             | Sequence No        | <b>ALL</b>   | <b>ALL</b> | <b>MOD</b>        | Product            | <b>Branch</b> |
| 20             | Sequence No        | <b>ALL</b>   | <b>ALL</b> | <b>MOD</b>        | Product            | ALL           |
| 21             | Sequence No        | <b>ALL</b>   | <b>ALL</b> | <b>MOD</b>        | ALL                | <b>Branch</b> |
| 22             | Sequence No        | <b>ALL</b>   | <b>ALL</b> | <b>MOD</b>        | <b>ALL</b>         | <b>ALL</b>    |
| 23             | Sequence No        | <b>ALL</b>   | <b>ALL</b> | <b>ALL</b>        | ALL                | <b>Branch</b> |
| 24             | Sequence No        | <b>ALL</b>   | <b>ALL</b> | <b>ALL</b>        | <b>ALL</b>         | <b>ALL</b>    |

**Table 1-7 Settlement Instruction Sequence**

# 1.4 Settlement Details

This topic provides the systematic instructions to capture the settlement details.

The Settlement Instructions for a contract or deal can be captured in the **Settlement** screen. In this screen, you can capture the following information:

• Account details (details about the accounts involved in the contract or deal; that have to be either debited or credited in your branch)

- Message details (payment details -- whether settled by an instrument or a messaging service such as SWIFT)
- Party details (details about the various parties involved in the contract or deal)
- Receive Notice details
- DD Parties

**To capture Settlement Details**

Specify the **User ID** and **Password**, and login to Homepage

**1.** On the **Loan and Commitment -Contract Input** main screen (OLDTRONL), click **Settlements**of OL module.

Or

Click **Settlements** from the following screens of LS module.

- FCDTRONL (Loan Syndication Facility Contract Online)
- LBDTRONL (LS Tranche Contract Online)
- LBDDDONL (DrawDown Online)
- LBDVAMND (LS Value Dated Amendment)
- LBDPYMNT (Loan Syndication Contract Payment)
- LBDFEELQ (Fee Liquidation)

The **Settlement** screen is displayed.

#### **Figure 1-7 Settlement Account Details**

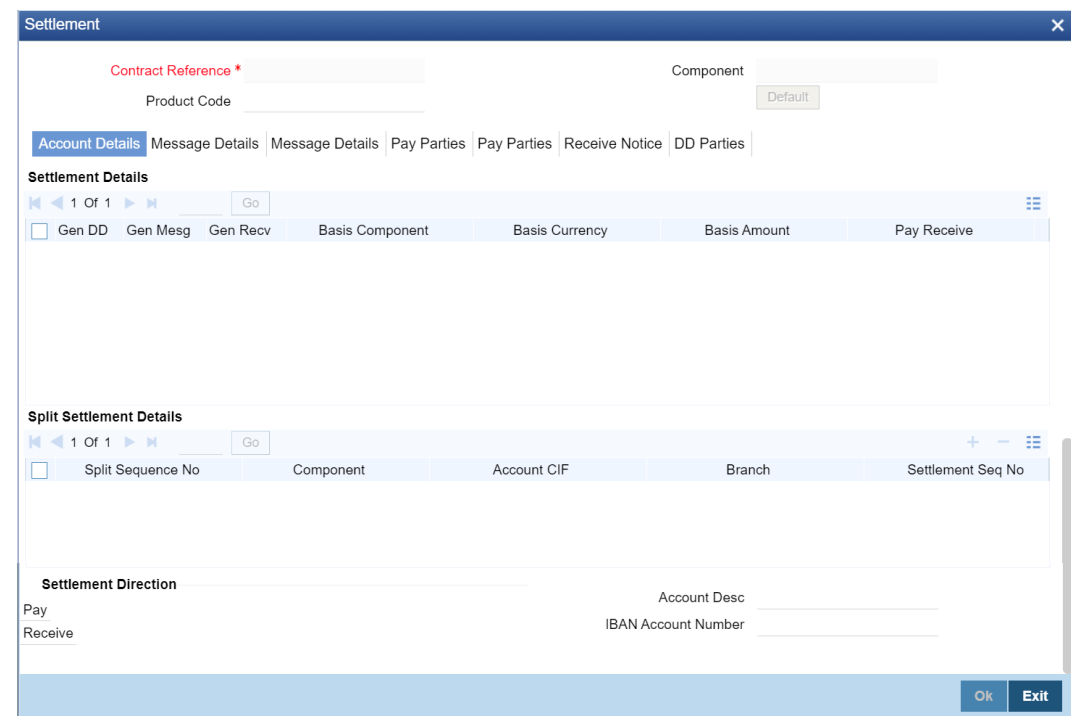

**2.** You can enter the following details in this tab. For information on fields, refer to the field description table.

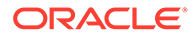

In the **Settlement Instructions screen** you can maintain the settlement accounts for an entity, module, currency, and branch combination. While processing a contract, these details are defaulted to the **Settlement Details** section of the contract main screen. You have the option of changing or splitting any or all of the settlement accounts component- wise (except fee component) while processing a contract.

**Split Settlement Details** section allows to provide multiple settlement account details which internally has the mode of payment (as part of settlement instruction). Currently CASA, GL, and SWIFT are the modes supported.

The account details that get defaulted include the component and its currency; the **SSI Mnemonic** specified for the combination of **Counterparty**, **Module**, **Currency**, **Product**, and **Branch** involved in the contract, the payment account and its currency; the branch of your bank to which the account belongs; and the exchange rate (in case the component currency is different from the account currency).

### **Note:**

For the OL and LS module, if a settlement account has been specified, in the settlement instructions for the customer, and a different account has been specified for the loan, the account specified for the loan takes precedence.

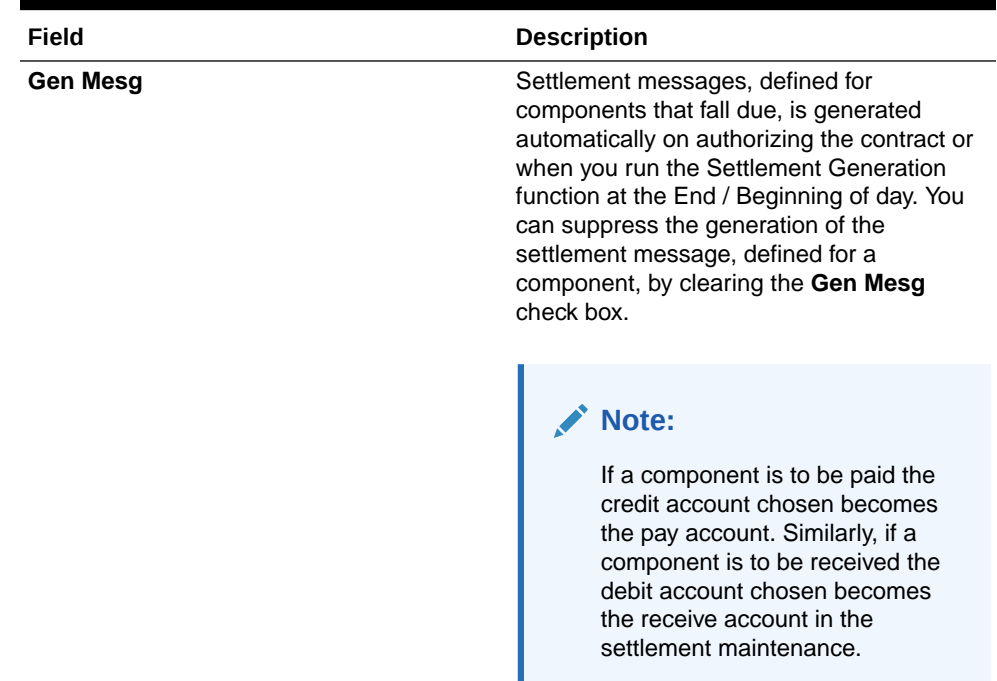

#### **Table 1-8 Account Details Tab**

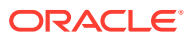

| Field              | <b>Description</b>                                                                                                    |
|--------------------|----------------------------------------------------------------------------------------------------|
| <b>Pay Receive</b> | The system pay backs the fraction of<br>interest earned on the loan to the branches<br>as service fee. The system derives the credit<br>components from the 'Pay Receive' field of<br>the settlement instruction. If the 'Pay<br>Receive' field is "P" then the system<br>considers it as credit interest component.<br>For discounted loans, you should be<br>able to define multiple schedules for<br>credit components.<br>For amortized loans, you should be able<br>۰<br>to define the schedules for credit<br>components before the start date of the<br>main interest component<br>During back dated VAMI principal<br>increase/rate change, credit<br>components should be recalculated.<br>Credit components should be liquidated<br>(Force posted) during EOD batch. The<br>system does the liquidation of credit<br>components during EOD batch.<br>During EOD batch, system does not<br>۰<br>perform ECA check for the credit<br>component.<br>During pre-closure of loans, outstanding<br>$\bullet$<br>credit components are liquidated.<br>During rollover of the loan, outstanding<br>۰<br>credit component balances are<br>liquidated. |
|                    | Note:<br>In Loan and Commitment -<br><b>Contract Input&gt;Payment</b><br><b>Details&gt; Schedule</b><br>Details>Pay In/Out field,<br>gets updated based on the<br>accounting entries.                                                                                                    |
|                    | For information on Credit Interest<br>Component accounting entries, refer to<br>"Payable Receivable Liquidation" accounting<br>entries section in Bilateral Loans User<br>Manual.                                                                                                    |

**Table 1-8 (Cont.) Account Details Tab**

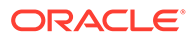

| Field                              | <b>Description</b>                                                                                                    |
|------------------------------------|----------------------------------------------------------------------------------------------------|
| <b>ERI Amount and ERI Currency</b> | SWIFT messages (MT103/MT202)<br>generated towards settlement can furnish<br>the value of the settlement amount in both<br>the settlement account currency, and a Euro<br>Related Information (ERI) currency of your<br>choice. If you choose to furnish the ERI<br>value of the amount, you can enter ERI<br>Amount and ERI Currency. The system<br>defaults to the ERI currency specified for the<br>customer and currency combination. You<br>can change the default ERI currency. The<br>ERI amount that you specify is validated<br>with the Tolerance Limit specified for the ERI<br>currency (in the Currency Maintenance<br>screen). |
|                                    | $\lambda$ Note:<br>Oracle Lending allows cross<br>currency settlements of foreign<br>exchange deals that involve an<br>currency. You can settle the In<br>currency leg in another In<br>currency or in Euro.                                                                                                    |
|                                    | Assume you enter into the following foreign<br>exchange deal. You sell 100,000 FRF<br>against USD.<br>The scenario:<br>You specify the exchange rate: 1 USD =<br>۰<br><b>5.2 FRF</b><br>The bought amount is therefore:<br>۰<br>19230.769 USD                                                                                                    |
|                                    | The settlement account is in EUR<br>٠<br>The exchange rate between EUR/FRF:<br>$1$ EUR = 6.475 FRF<br>Since FRF is an In currency, you can settle<br>the sell leg of the deal through EUR (in this<br>example). The settlement amount is EUR<br>15444.015.                                                                                                    |
| <b>Instruction Status</b>          | The system displays the status of the<br>settlement instructions. You cannot change<br>this value. Status can be any one of the<br>following:<br>Complete<br>Incomplete<br>Inherited<br>۰                                                                                                    |

**Table 1-8 (Cont.) Account Details Tab**

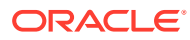

| Field                   | <b>Description</b>                                                                                                    |
|-------------------------|----------------------------------------------------------------------------------------------------|
| <b>Instruction Type</b> | In case the transaction type is Pay, the<br>system displays the instruction type. You<br>can choose to change the instruction type.<br>The options available are:<br>Manual<br>٠<br>Awaited<br>٠<br><b>Nostro</b><br>٠<br>Vostro<br>۰<br>For a detailed explanation on Instruction<br>Status and Instruction Type, refer to the<br>"Specifying settlement instructions for a<br>contract" section in Money Market user<br>manual. |

<span id="page-20-0"></span>**Table 1-8 (Cont.) Account Details Tab**

This topic contains following sub-topics:

- Capture Message Details Tab 1
- [Capture Message Details Tab 2](#page-23-0)
- [Capture Party Details Tab 1](#page-24-0)
- [Capture Party Details Tab 2](#page-26-0)
- **[Capture Receive Notice Details](#page-28-0)**
- [Capture Direct Debit Details](#page-29-0)

### 1.4.1 Capture Message Details Tab 1

A contract can either be settled through an instrument or a Messaging service (such as SWIFT). The details of the instrument or message have to be specified in the **Message Details** screen.

The message details that you specify applies only for messages generated through SWIFT. The type of SWIFT message that is generated depends on the parties involved in the contract. Depending on the method in which you want to settle the contract, you should specify either Instrument or Message details.

**To capture Message Details Tab 1**

Specify the **User ID** and **Password**, and login to Homepage

**1.** On the **Loan and Commitment -Contract Input** main screen (OLDTRONL), click **Message Details** of OL module.

Or

Click **Message Details** from the following screens of LS module.

- FCDTRONL (Loan Syndication Facility Contract Online)
- LBDTRONL (LS Tranche Contract Online)
- LBDDDONL (DrawDown Online)
- LBDVAMND (LS Value Dated Amendment)
- LBDPYMNT (Loan Syndication Contract Payment)

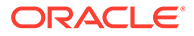

• LBDFEELQ (Fee Liquidation)

The **Message Details** screen is displayed.

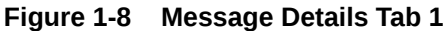

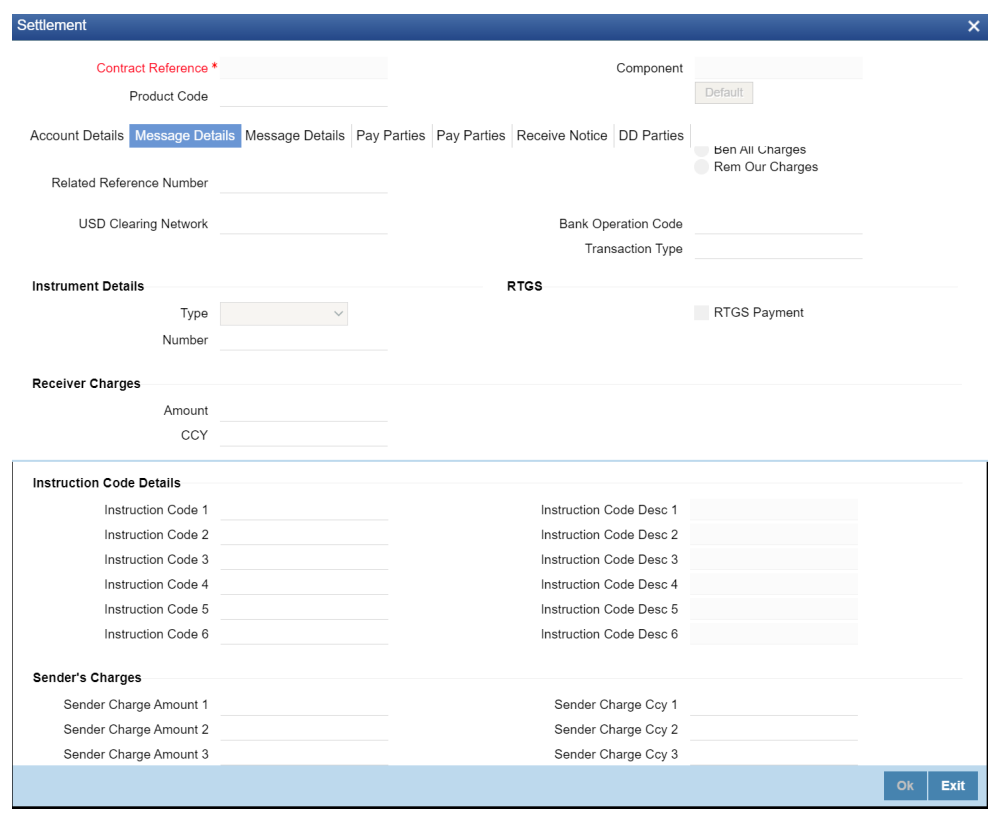

**2.** You can enter the following details in this tab. For information on fields, refer to the field description table.

**Table 1-9 Message Details**

| Field                        | <b>Description</b>                                                                                                    |  |
|------------------------------|----------------------------------------------------------------------------------------------------|--|
| <b>Transfer Type</b>         | You can specify the Transfer Type as any of the following:<br><b>Bank Transfer</b><br><b>Customer Transfer</b><br>۰<br>Bank Transfer for own A/c<br>۰<br>Direct Debit Advice<br>۰<br>MCK, or<br>۰<br>None<br>۰                                                                                                    |  |
| <b>Instrument</b><br>details | If you choose to settle a contract with an instrument, you should specify<br>the type of instrument that you would use. For example, you could settle<br>a contract using a Manager's Check, a Check or a Demand Draft. You<br>should also specify the number that identifies the instrument. This<br>number is printed on the instrument. If the settlement is through an<br>instrument, you cannot specify party details. |  |

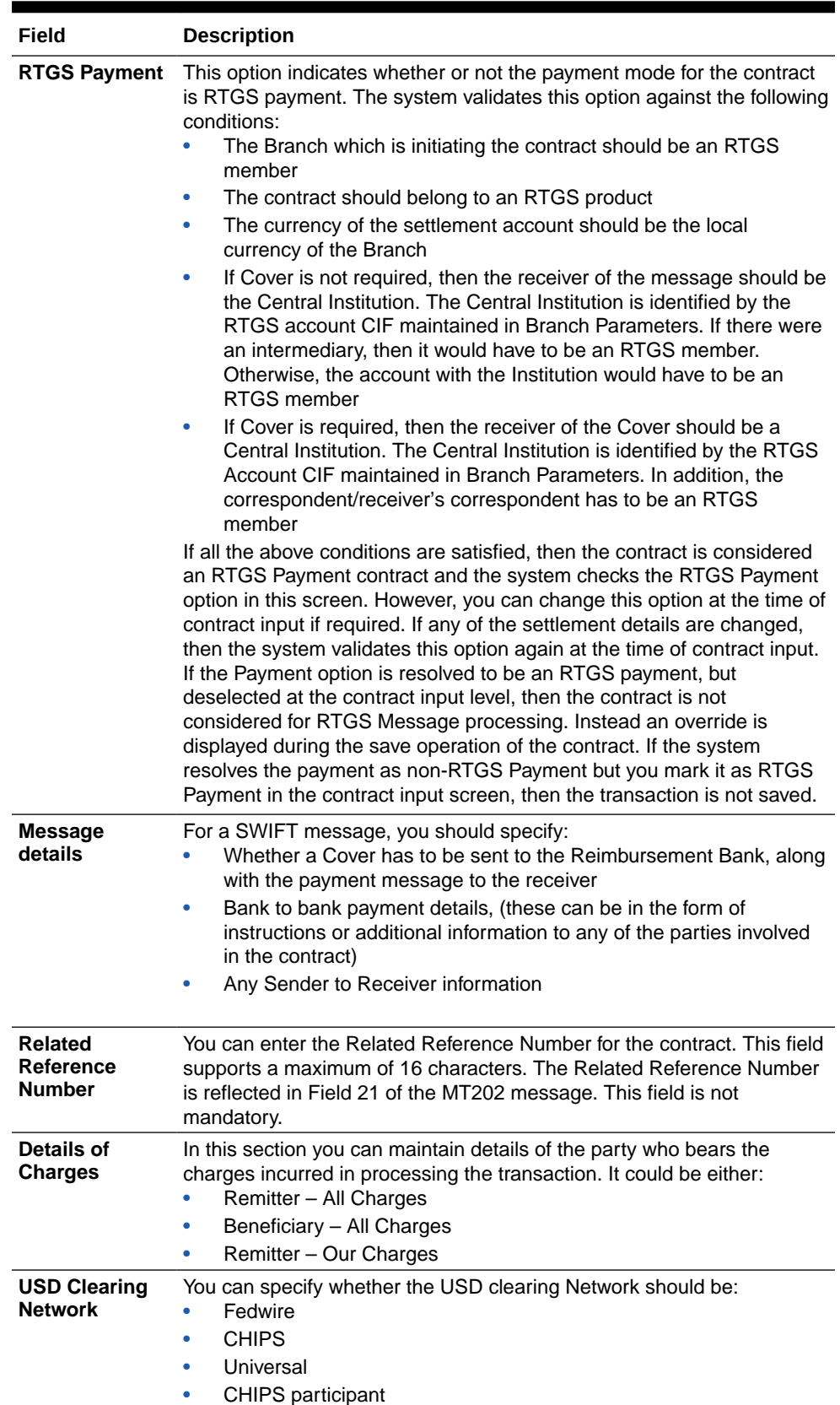

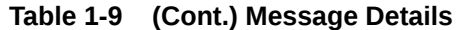

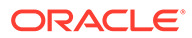

### <span id="page-23-0"></span>1.4.2 Capture Message Details Tab 2

A contract can either be settled through an instrument or a Messaging service (such as SWIFT). The details of the instrument or message have to be specified in the **Message Details** screen.

**To capture Message Details Tab 2**

Specify the **User ID** and **Password**, and login to Homepage.

**1.** On the **Loan and Commitment -Contract Input** main screen (OLDTRONL), click **Message Details** of OL module.

Or

Click **Message Details** from the following screens of LS module.

- FCDTRONL (Loan Syndication Facility Contract Online)
- LBDTRONL (LS Tranche Contract Online)
- LBDDDONL (DrawDown Online)
- LBDVAMND (LS Value Dated Amendment)
- LBDPYMNT (Loan Syndication Contract Payment)
- LBDFEELQ (Fee Liquidation)

The **Message Details** screen is displayed.

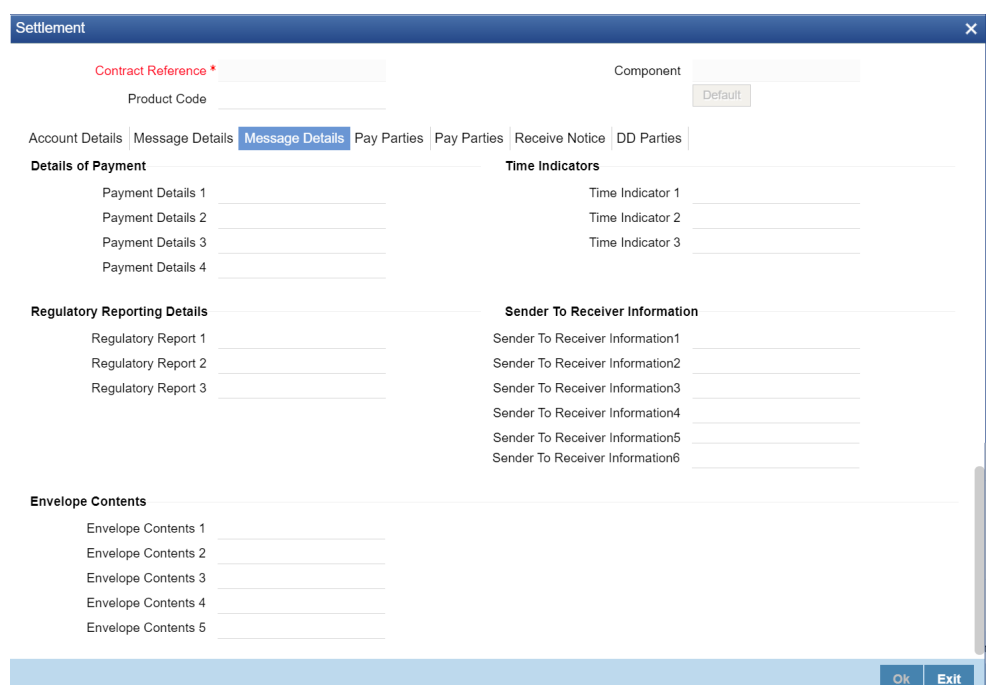

#### **Figure 1-9 Message Details Tab 2**

**2.** You can enter the following details in this tab. For information on fields, refer to the field description table.

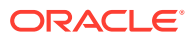

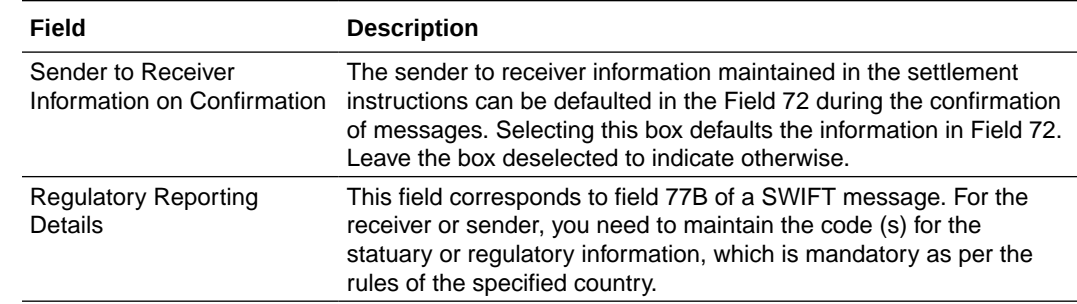

#### <span id="page-24-0"></span>**Table 1-10 Message Details**

### 1.4.3 Capture Party Details Tab 1

When you settle a contract, funds may have to pass through a series of banks before it actually reaches the Ultimate Beneficiary. In the **Parties** screen, you can capture details of all parties involved in a contract.

**To capture Party Details Tab 1**

Specify the **User ID** and **Password**, and login to Homepage

**1.** On the **Loan and Commitment -Contract Input** main screen (OLDTRONL), click **Message Details** of OL module.

Or

Click **Message Details** from the following screens of LS module.

- FCDTRONL (Loan Syndication Facility Contract Online)
- LBDTRONL (LS Tranche Contract Online)
- LBDDDONL (DrawDown Online)
- LBDVAMND (LS Value Dated Amendment)
- LBDPYMNT (Loan Syndication Contract Payment)
- LBDFEELQ (Fee Liquidation)

The **Pay Parties** screen is displayed.

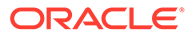

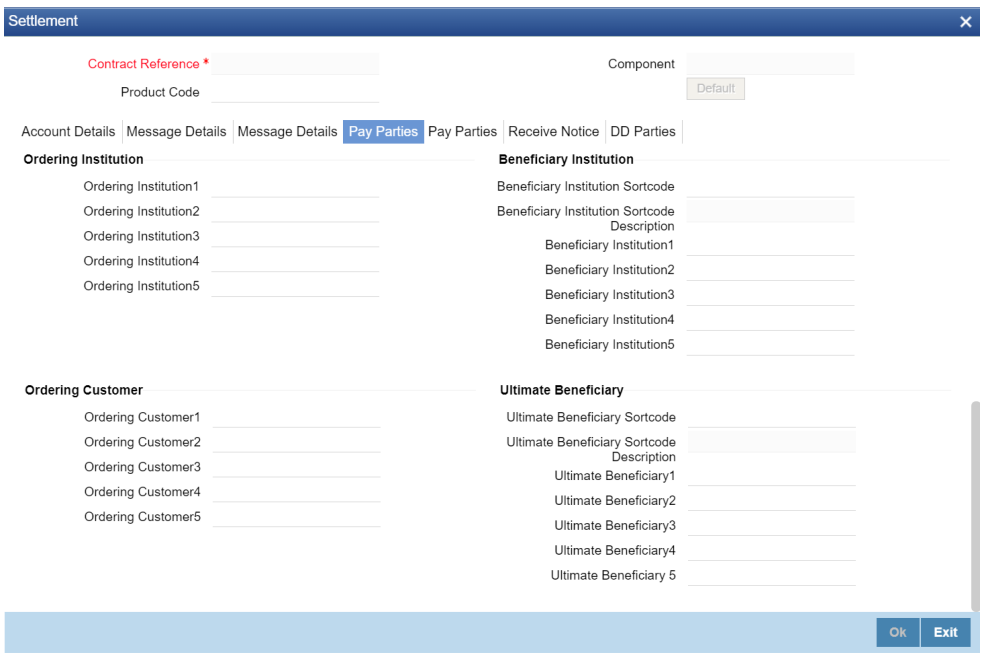

**Figure 1-10 Pay Parties Tab1**

**2.** You can enter the following details in this tab. For information on fields, refer to the field description table.

**Table 1-11 Pay Parties**

| Field                                          | <b>Description</b>                                                                                                    |  |
|------------------------------------------------|----------------------------------------------------------------------------------------------------|--|
| Ordering<br>Institution (52a)                  | The Ordering Institution is the financial Institution, which is acting on<br>behalf of itself, or a customer, to initiate the transaction. This field<br>corresponds to 52a of SWIFT.<br>In this field, you can enter one of the following:<br>ISO Bank Identifier Code of the Ordering Institution<br>Branch or city of the Ordering Institution<br>Name and address of the Bank                                                                                                    |  |
| Ordering<br>Customer (50a)                     | The Ordering Customer refers to the customer ordering the transfer.<br>Here, you can enter the name and address or the account number of<br>the Customer, ordering the transaction. This field corresponds to field 50<br>of SWIFT. You are allowed to enter details in this field only if you have<br>initiated a customer transfer (MT 103 and MT 102).                                                                                                    |  |
| <b>Beneficiary</b><br><b>Institution (58a)</b> | Here, you can enter details of the institution in favor of which the<br>payment is made. It is in reality the bank, which services the account of<br>the Ultimate Beneficiary. This field corresponds to field 58a of SWIFT.<br>You are allowed to make entries into this field only for Bank Transfers<br>(when the remitter and beneficiary of the transfer are financial<br>institutions – MT 103 or MT 202). Here you can enter either of the<br>following:<br>ISO Bank Identifier Code of the Beneficiary Institution<br>Name and Address of the Beneficiary Institution |  |

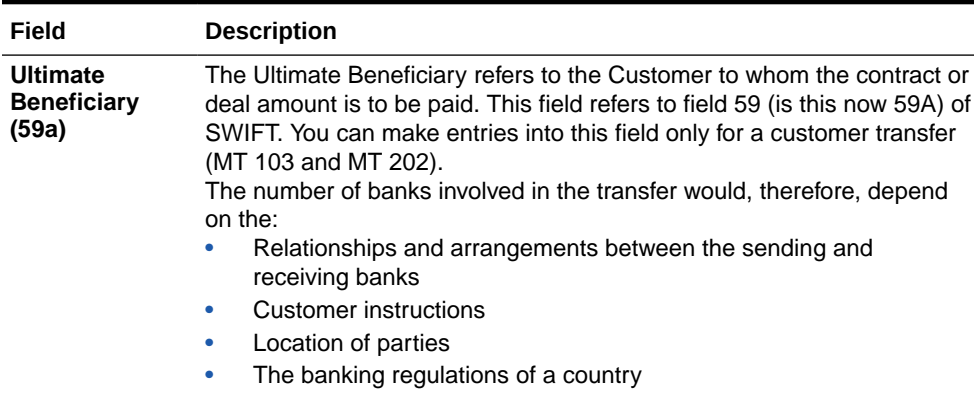

### <span id="page-26-0"></span>**Table 1-11 (Cont.) Pay Parties**

### 1.4.4 Capture Party Details Tab 2

These screens contain fields that can capture details of all the possible parties through whom the funds involved in a contract can pass. Depending on the type of contract you are processing, and the number of banks involved, you should enter details in these screens.

#### **To capture Party Details Tab 2**

Specify the **User ID** and **Password**, and login to Homepage

**1.** On the **Loan and Commitment -Contract Input** main screen (OLDTRONL), click **Pay Parties** of OL module.

Or

Click **Pay Parties** from the following screens of LS module.

- FCDTRONL (Loan Syndication Facility Contract Online)
- LBDTRONL (LS Tranche Contract Online)
- LBDDDONL (DrawDown Online)
- LBDVAMND (LS Value Dated Amendment)
- LBDPYMNT (Loan Syndication Contract Payment)
- LBDFEELQ (Fee Liquidation)

The **Pay Parties** screen is displayed.

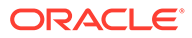

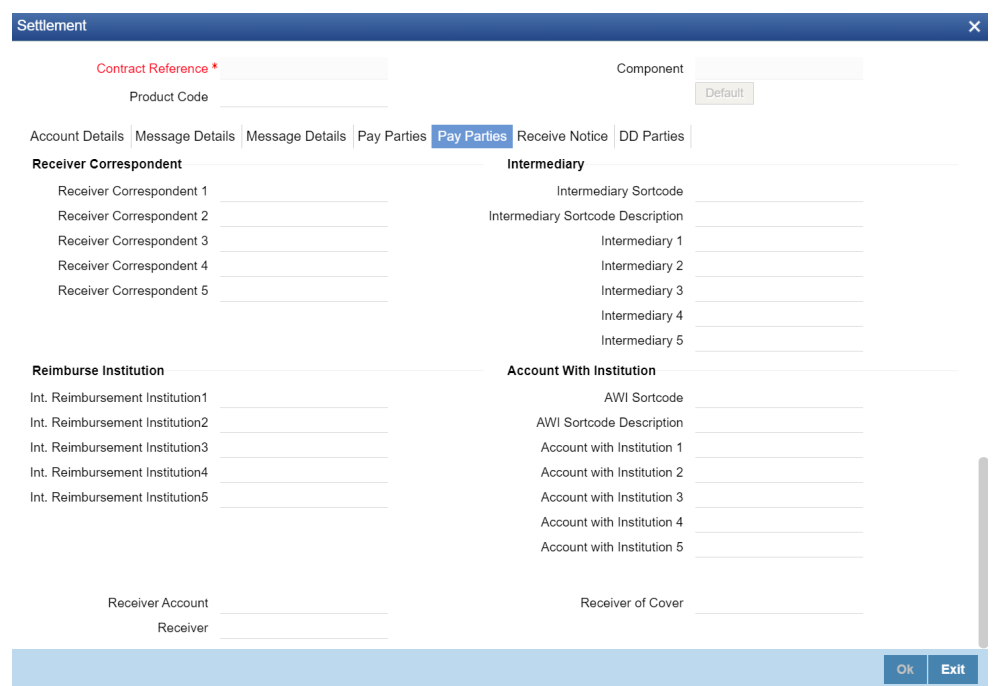

### **Figure 1-11 Pay Parties Tab 2**

**2.** You can enter the following details in this tab. For information on fields, refer to the field description table.

### **Table 1-12 Pay Parties**

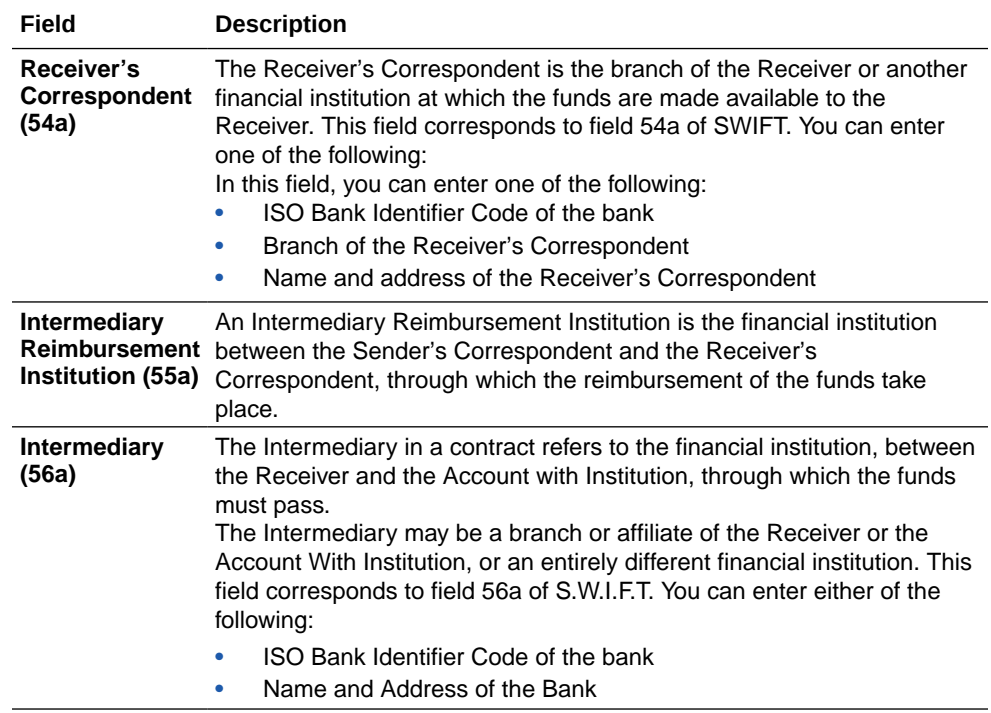

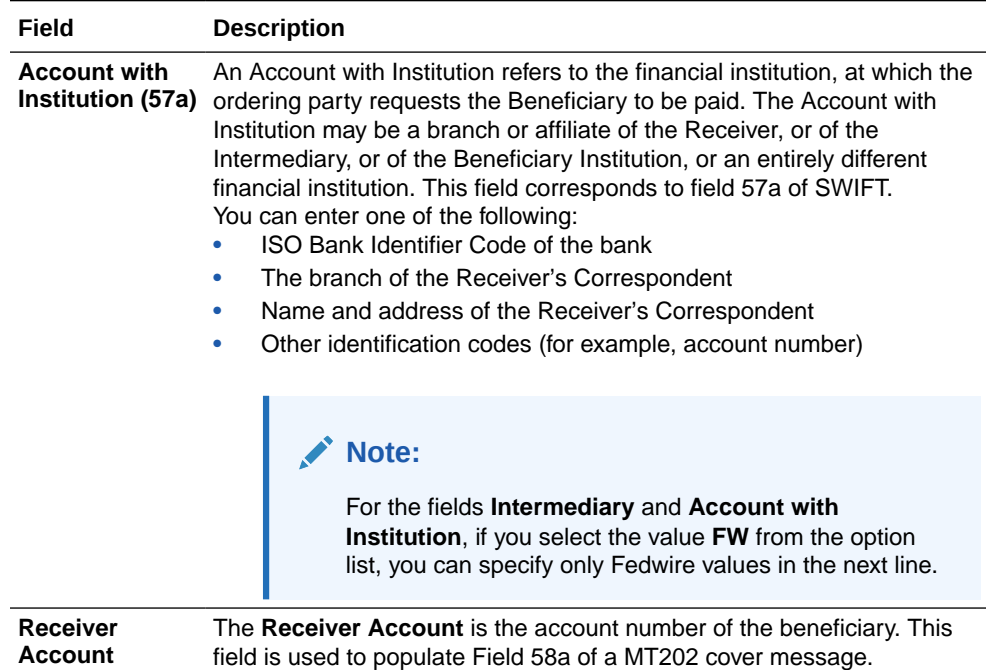

### <span id="page-28-0"></span>**Table 1-12 (Cont.) Pay Parties**

### 1.4.5 Capture Receive Notice Details

In the 'Receive Notice' section, you can also capture details of all receive parties involved in a contract.

#### **To capture Receive Notice Details**

Specify the **User ID** and **Password**, and login to Homepage

**1.** On the **Loan and Commitment -Contract Input** main screen (OLDTRONL), click **Pay Parties** of OL module.

Or

Click **Pay Parties** from the following screens of LS module.

- FCDTRONL (Loan Syndication Facility Contract Online)
- LBDTRONL (LS Tranche Contract Online)
- LBDDDONL (DrawDown Online)
- LBDVAMND (LS Value Dated Amendment)
- LBDPYMNT (Loan Syndication Contract Payment)
- LBDFEELQ (Fee Liquidation)

The **Receive Notice** screen is displayed.

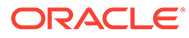

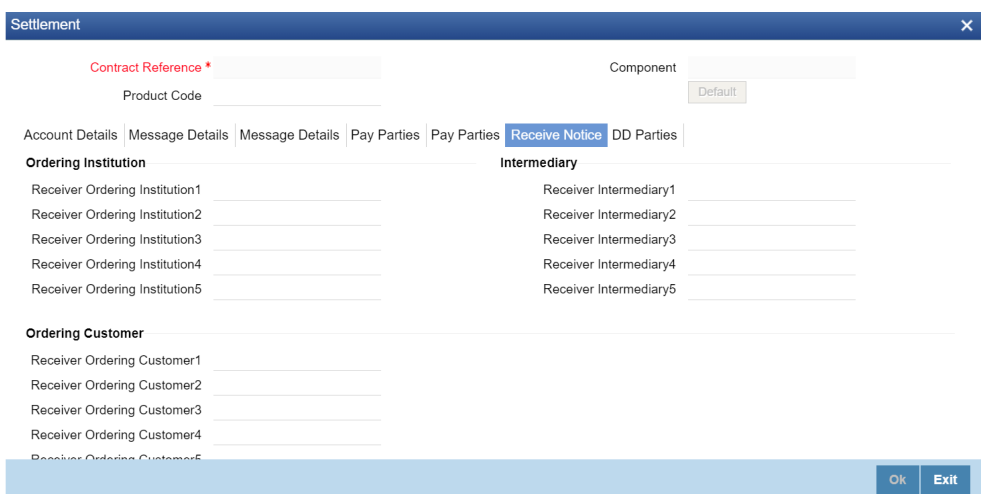

### <span id="page-29-0"></span>**Figure 1-12 Receive Notice**

**2.** You can enter the following details in this tab. For information on fields, refer to the field description table.

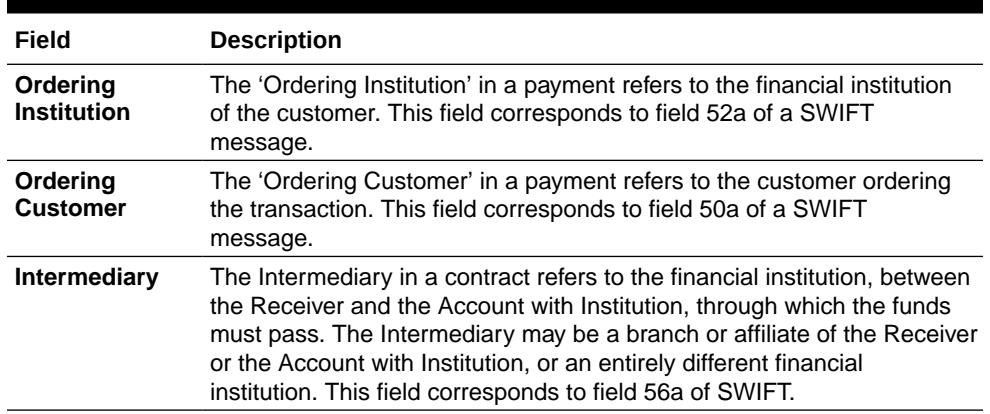

#### **Table 1-13 Receive Notice**

### 1.4.6 Capture Direct Debit Details

For the DD Party details, you can specify the details of the creditor and debtor, their bank details and the details on the receiver of the direct debit.

In the **DD Parties**, you can also capture details of all the DD parties involved in a contract.

**To capture Direct Debit Details**

Specify the **User ID** and **Password**, and login to Homepage

**1.** On the **Loan and Commitment -Contract Input** main screen (OLDTRONL), click **DD Parties** of OL module.

Or

Click **DD Parties** from the following screens of LS module.

• FCDTRONL (Loan Syndication – Facility Contract Online)

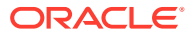

- LBDTRONL (LS Tranche Contract Online)
- LBDDDONL (DrawDown Online)
- LBDVAMND (LS Value Dated Amendment)
- LBDPYMNT (Loan Syndication Contract Payment)
- LBDFEELQ (Fee Liquidation)

The **DD Parties** screen is displayed.

### **Figure 1-13 DD Parties**

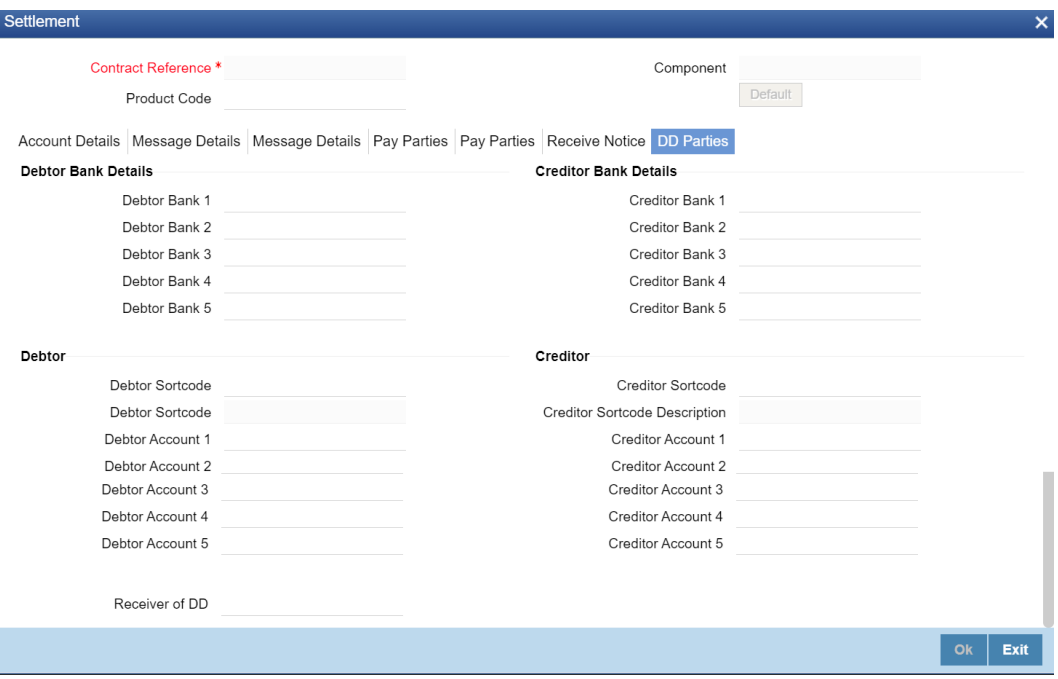

**2.** You can enter the following details in this tab. For information on fields, refer to the field description table.

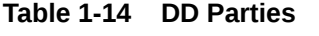

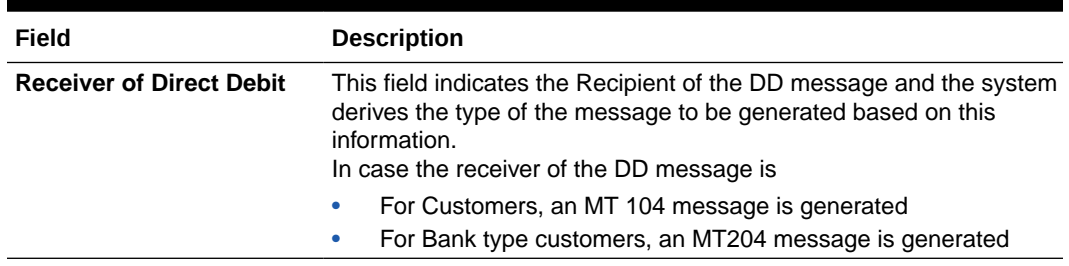

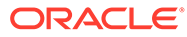

# <span id="page-31-0"></span>Index

### F

FCDTRONL - Loan Syndication – Facility Contract Online, *[1-15](#page-20-0)*, *[1-18](#page-23-0)*

### L

LBDDDONL - DrawDown Online, *[1-15](#page-20-0)*, *[1-18](#page-23-0)* LBDFEELQ - Fee Liquidation, *[1-15](#page-20-0)*, *[1-18](#page-23-0)* LBDINSTR, *[1-2](#page-7-0)* LBDPYMNT - Loan Syndication - Contract Payment, *[1-15](#page-20-0)*, *[1-18](#page-23-0)*

LBDTRONL - LS Tranche Contract Online, *[1-15](#page-20-0)*, *[1-18](#page-23-0)* LBDVAMND - LS - Value Dated Amendment, *[1-15](#page-20-0)*, *[1-18](#page-23-0)*

### O

OLDTRONL - Loan and Commitment -Contract Input, *[1-15](#page-20-0)*

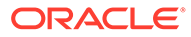